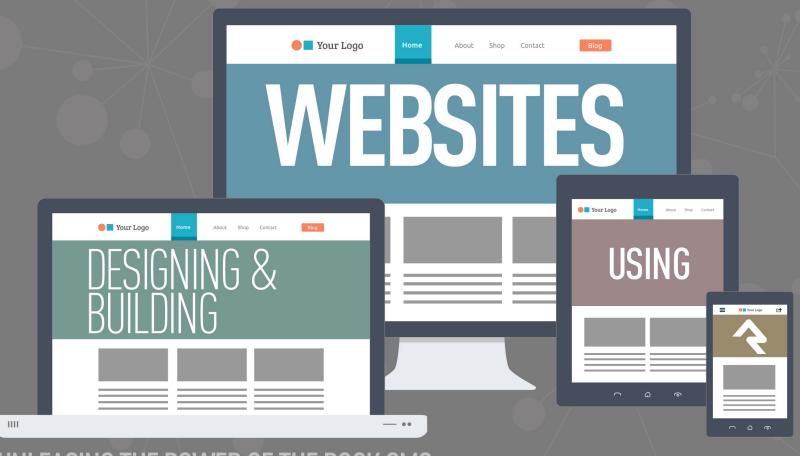

UNLEASING THE POWER OF THE ROCK CMS

# Welcome

Rock RMS was conceived and built by web designers and programmers just like you. We understand that you might be a little hesitant about using Rock as your Content Management System (CMS). In fact many of you are probably thinking that you won't use Rock as a CMS at all. Instead, you're considering integrating it to your current CMS using our REST API. We don't blame you. We thought the same thing years ago when we developed our first relationship management system. But we were wrong. Hopefully, you'll read this entire guide. If you do, we think you'll see the light too. But let's be honest right up front and address some of your top concerns.

# Your Top Five Concerns With Using Rock as a CMS

- 1. Rock will never have all the features of my current CMS.
  - Yep, you're right. We'll never be able to have every feature that your current CMS has, although chances are, they don't have every feature we have either. Rock makes creating powerful websites easy. We've stolen borrowed the best ideas from the top CMS out there. We've leveraged our years of experience building sites to create tools we've always wanted.
- 2. We'll never be able to find someone who knows Rock; everyone knows xxxxx. We're working hard to establish an ecosystem full of vendors and freelancers who can help you. Not only that, but documentation like this manual makes it simple to quickly bring any web designer vendor up to speed. You should probably hesitate to use any vendor who resists using the tool the customer wants and instead uses their favorite tool. Remember, you're the one who needs to live with the site.
- 3. Rock is built on Microsoft .Net. Come on, no serious CMS uses that.

  While there are several popular .Net CMS systems (Umbraco, DotNetNuke,
  Orchard) that really isn't the point. When looking for a CMS, you need powerful
  features with blazingly fast performance that can scale. Rock excels at each of
  these. Think about it this way: Should the builder be judged by the tools he brings
  to the worksite or the building that stands when he's finished? That's not to say
  we're not proud of our tools. We LOVE .Net and we think you will too once you try
  it on.
- 4. There are a limited number of .Net webhosts to run Rock on and the ones that do exist are more expensive.

True, there are fewer than our PHP/MySql cousins, but there are numerous vendors to pick from. We've outlined a couple of recommended choices in our Rock Solid External Hosting guide. As far as price, .Net hosting on average costs about 20% more than Linux hosting. On the lower end this translates into \$2-\$3

dollars a month. The return on investment with using Rock as your CMS will far outweigh this small difference.

#### 5. But I'm a PHP developer; I don't know .Net.

That's just a part of the job. Constant change is the career you've chosen. Technologies like LESS, jQuery and Bootstrap didn't exist two years ago. To not change is to become extinct. Don't see yourself as a .Net Developer, instead look at yourself as just a developer who today uses .Net. If you're a developer, you'll have no trouble with .Net. It's an elegant and well-designed language.

### But What Are the Benefits?

Hopefully you're starting to see that some of the barriers aren't as large as they may appear. But there's no reason to change for change's sake; the benefits must out weight the cost. Reading through this manual will show you numerous ways to exploit the power of Rock's CMS features. But let's touch on one simple example. The biggest "killer app" of Rock is personalization. Just picture adding the markup below into your baptism page using Rock's on-page HTML editor (You're going to love the editor!):

```
{% if Person %}
    {% if Person.BaptismDate != '' %}
        {{ Person.NickName }}, remember the joy of your baptism? Share that joy
        with a friend who hasn't yet taken the plunge at one of our upcoming
        baptism events!
    {% else %}
        {{ Person.NickName }}, now is the time! Don't put off baptism any longer,
        take the plunge at one of our upcoming events!
    {% endif %}

{% else %}
    Take the plunge at one of our upcoming baptism events!
{% endif %}
```

Rock uses an upcoming templating engine called Lava. Paired with Rock data, Lava is very powerful. The markup above does this:

- If the user is logged in and has been baptized it shows the message: "Alisha, remember the joy of your baptism? Share that joy with a friend who hasn't yet taken the plunge at one of our upcoming baptism events!"
- If the user hasn't been baptized yet they will see: "Alisha, now is the time! Don't put off baptism any longer, take the plunge at one of our upcoming events!"
- Otherwise, if the user is not logged in, the greeting reads: "Take the plunge at one of our upcoming baptism events!"

Armed with just a little knowledge of Lava, we've created a very personal experience on our site; one that is much more likely to draw the user in and promote action. Are you starting to see the power of Rock? And we're just getting started.

# **Anatomy of Rock CMS**

Grab your lab partner and let's dig in to what makes the Rock CMS tick. There's no better place than to start at the top with sites and work our way down to the components that make up a page. Pass the scalpel and let's start cutting.

#### Sites

The top of the CMS hierarchy is the site. Each website you create should be created as a unique site. Think of sites as a collection of related pages that share a consistent look and feel. Site aren't limited to external websites though. You can use them to contain your check-in pages or a set of pages for a metrics dashboard.

Sites are created and managed under Admin Tools > CMS Configuration > Sites. Be sure to use the chapter Creating a New Site before setting out on your own.

### Themes

Themes are a set of resources that add styling to the pages of a site. The theme is defined at the site level. This makes it very easy to change the look of an entire site with a single configuration change. You can read more about themes in the chapter Working With Themes.

# **Pages**

The concept of pages is pretty obvious; they represent a single web page. Unlike many CMS however, the page does not exist as a file on the website. Instead, a page is dynamically assembled by Rock with each request. This allows each page to be personalized by the person requesting it and allows you to secure portions of the page based on the security rights of the user.

Pages are arranged in a parent-child hierarchy. This hierarchy allows us to build dynamic menus.

# Layouts

Each page is configured to have a specific layout. This determines the content areas (or zones) that the page has. Available layouts are defined by the theme that the site is configured to use. While you can create as many new layouts as you'd like, we strongly recommend that you use the standard names for reasons that will be made obvious in future chapters.

## Zones

Zones are content areas that are defined by the layout. They represent things like the header, navigation menu, footer and content areas.

## **Blocks**

Blocks make up the actual content of the page. They come in all shapes and sizes. Each has a specific purpose. The most common block is the "HTML Content" block. This block allows you to display and edit HTML content to a specific zone. Other blocks are used to generate navigation menus, list groups, show maps, etc. Think of blocks as your Legos® that you can use to build a world of new inventions.

Blocks can be placed on either a page or a layout. When tied to a layout they are displayed on every page that uses the layout. This is very helpful when adding content like navigation in the header or footer text that should be the same across all pages.

# The Anatomy of a Page

Now that we've covered all of the components of the Rock CMS system let's look at a visual representation of a page.

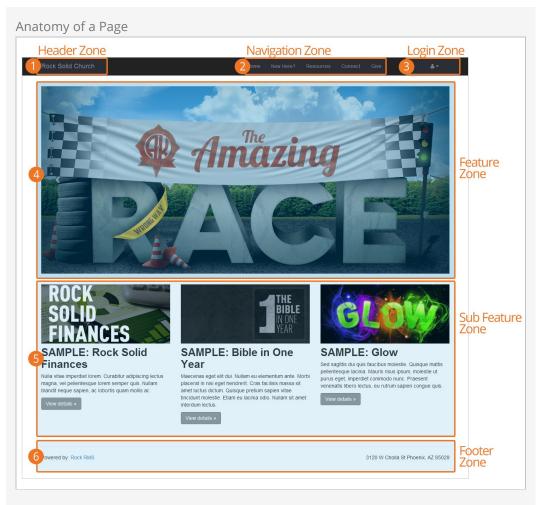

**1** Header Zone

The header zone is used for the organization's logo and tagline.

2 Navigation Zone

The navigation zone holds the site's main menu.

**3** Login Zone

The login zone allows users with accounts to access protected portions of the site.

4 Feature Zone

The feature zone holds the main content of a homepage which in many cases will be an ad rotator.

**5** Sub Feature Zone

The sub feature zone seconary ads or content on the homepage.

6 Footer Zone

The footer zone wraps links and content in the footer.

# Adding Content to Rock

# Adding a Page

As you work on your site, you'll want to add new pages. Rock makes this simple; just follow these steps:

- 1. Navigate to the parent page that you want the new page to be under.
- 2. Click the 🔝 (Child Page) button from the *Admin Toolbar*.
- 3. From the *Child Page* dialog, click the **o** button to add a new page to the list.
- 4. The *Add* screen will allow you to provide a name for your page and choose a layout. To configure the page fully you'll need to click on it from the child page list and then click its (Page Properties) button on its *Admin Toolbar*.

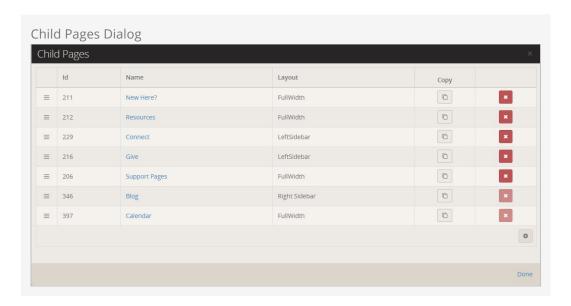

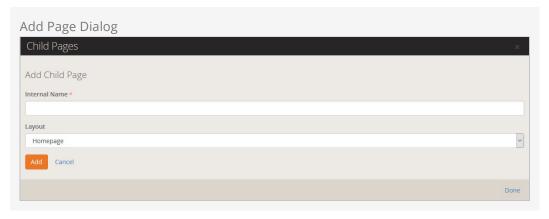

# Adding a Block to a Page

A small part of your content management duties will be to add and configure blocks on a page. To add a block to an existing page follow these simple steps.

- 1. Navigate to the page you'd like to add the block to.
- 2. Select the (Page Zone Editor) button in the page's *Admin Toolbar*.
- 3. This will highlight all of the zones on the page for you.
- 4. Select the fly-out toolbar for the zone you wish to add the block to and click its (Zone Blocks) button. This will bring up the zone's block list.
- 5. From here you have a decision to make. Do you want the block to live on just this page, or on every page that uses this layout? Decide by picking the appropriate tab at the top of the dialog.
- 6. Next, click the (Add Block) button to add the block to the layout. Like adding a page you'll just provide a name for your block and the type of block you wish to add. You'll add more configuration later.
- 7. Next, determine what order you want your block to appear in the zone. You can move it up or down by dragging and dropping the order on the list.
- 8. Now that you've added your block to the list, click the pone link and reload your page. Your new block will now be on the page.
- 9. In most cases, you'll now need to configure your block. To do so click the [1] (Block Configuration) button in the *Admin Toolbar*. This will highlight each block on the page.
- 10. To edit the settings, click the (Block Properties) button from the block's fly-out menu. This will bring up the block properties dialog with all of the settings for the selected block.

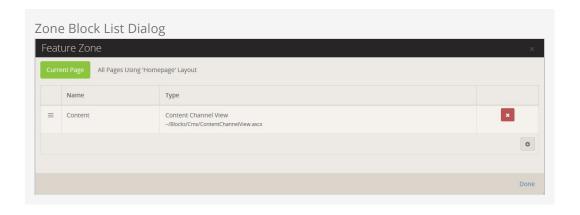

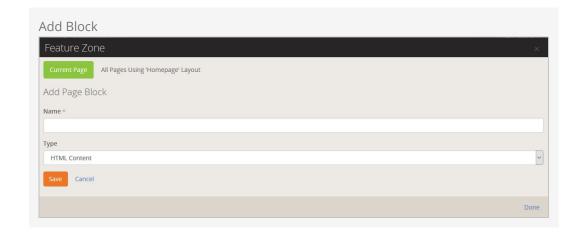

# **Managing Content and Pages**

The *Admin Toolbar* is the gateway to a majority of Rock's content management features. This bar is displayed at the bottom of each page that the logged in user has rights to manage. It's always available at the bottom of the page, but it's hidden until you hover over it with your mouse.

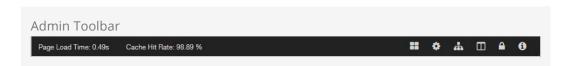

You can find the following buttons/links on the toolbar:

- **Block Configuration**
- Page Properties
- 🚠 Child Pages
- 🔳 Page Zones
- Page Security
- **1** Rock Information

# **Page Load Time**

When we started to plan for Rock, we listed out our high-level goals for the project. One of these was "Speed as a Feature." For us that was more than just words, we wanted it to real and measureable. One of the first features we added was the page load time in the admin bar. From that moment on speed was put in front of us on every page we loaded. We kept it there, not only as our contract with you, but also so you could measure your custom modifications.

# **Block Configuration**

Clicking the block configuration button ( ) in the admin toolbar will bring up a fly-out menu over each block on the page. Rolling over these menus will allow you to:

- **Block Settings:** This brings up a dialog that allows you to manage the block settings for that block.
- Block Security: This item allows you to edit the security of the block. This not only allows you to control who can view a block, but also who can edit and administrate blocks.
- Move Block: Selecting this item allows you to move the block to a different

zone on a page. You can also move the block from the pages zone to the layouts zone. This will make the block available to each page that uses the layout.

• Delete Block: For everything there is a season; a time to add and a time to delete. When it's time to delete, use this option.

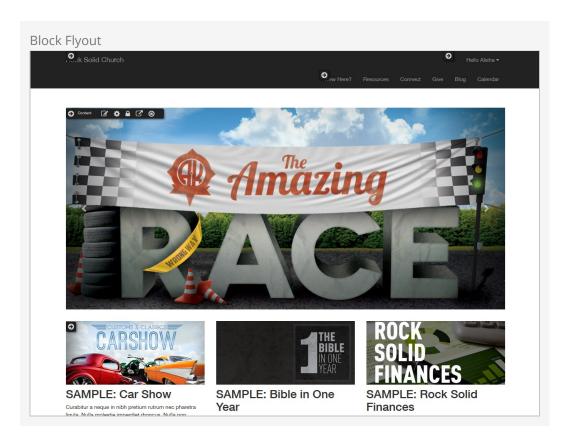

# **Page Properties**

The page properties (\*) dialog allows you to edit all of a page's settings. We'll walk through each in detail.

**Basic Settings Tab** 

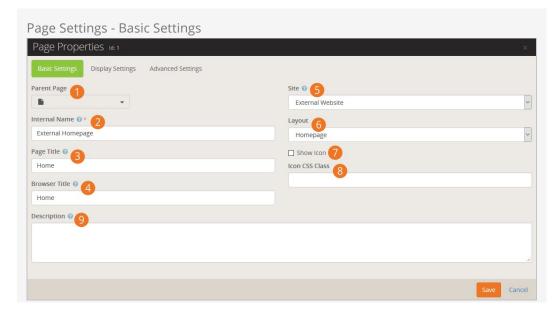

## Parent Page:

You can easily change the parent page for your selected page. This will alter where that page is displayed in the navigation.

#### 2 Internal Name:

This is the name of the page that is used in the admin menus and page pickers. Often, in these situations, you want the page to have a more descriptive name than you might want to be displayed in a menu on the site. For instance you might want the homepage of a site to have the internal name of "Youth Sports Homepage" but when you're on the site the title should be simply "Home" on the menu.

### Page Title:

This is the name that will be used for the page title element on the page. It will also be used in the navigation menus and breadcrumbs.

### Browser Title:

For Search Engine Optimization it's often important to have a different name in the browser's title. This setting allows you to edit this.

### 5 Site:

Each page belongs to a site. You can change the site for a page with this setting. Keep in mind that the page gets its theme from the site so changing this setting could change how the page is displayed.

### 6 Layout:

This selects the layout that the page should use. Further discussion of layouts can be found in the chapter Looking Deeper at Layouts.

### Show Icon:

An icon can be used in the page title and breadcrumbs if it is enabled with this setting.

#### 8 Icon CSS Class:

This setting allows you to enter the CSS class for the font icon you wish to use. While Font Awesome is installed, there's no reason you can't add your own alternate font icon collection and enter your custom class here. When using Font Awesome, you should use the syntax *fa fa-*.

#### Description:

The description gives a short summary of the page and its intent. You can use this as "internal documentation" or, using Lava, you can use it in your menus and page listings.

**Display Settings** 

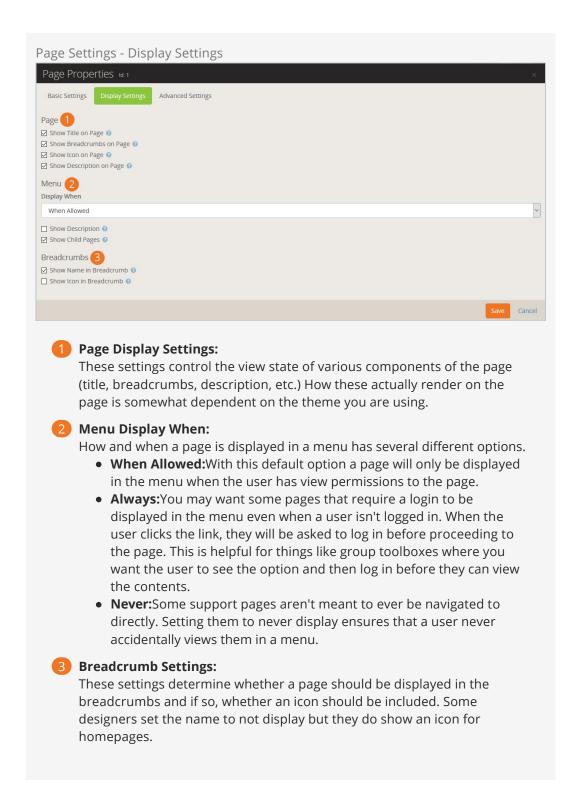

**Advanced Settings** 

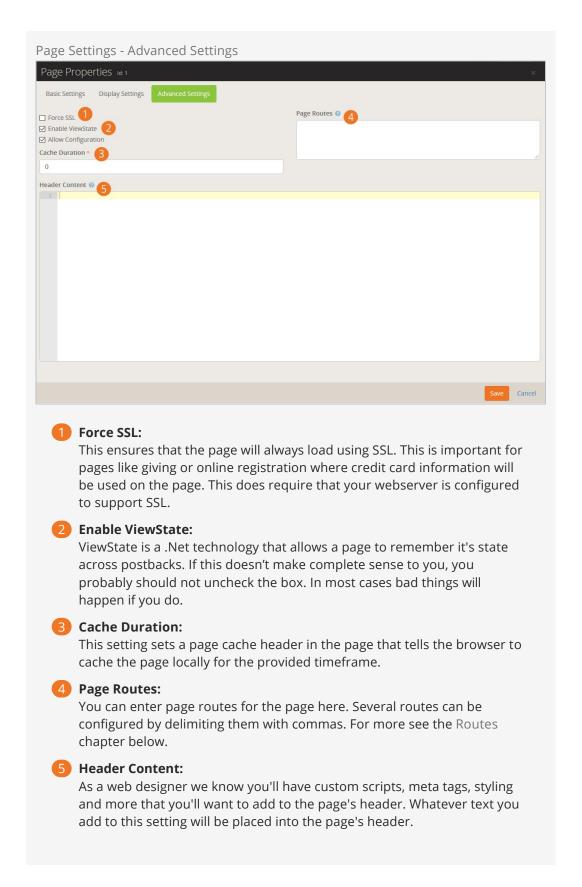

# **Child Pages**

The child pages ( ) dialog allows you to see a list of child pages of the current page. From this list you can reorder the pages, delete a page, copy an existing page, or add a

new page. You can also use this list to navigate to a page that might not be available in the menu.

When copying an existing page, not only is the page copied, but also the page blocks, child pages, and child page blocks. What a time saver! Even though Rock will re-wire up any references between the new blocks and new pages, it is wise to double check your block settings to to verify everything is what you expect.

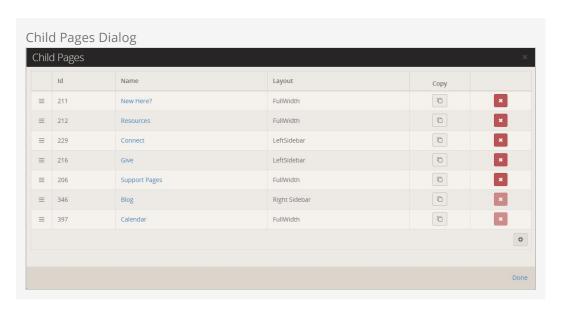

# Page Zone

Clicking the Page Zones button ( ) will enable the zone fly-out menu for each zone defined on the page. From this menu you can bring up the zone dialog below.

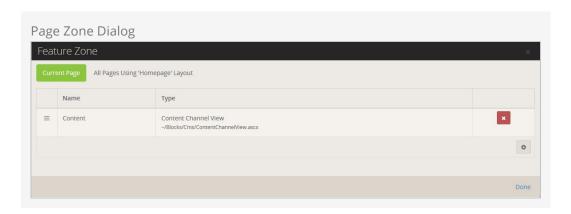

From the zone dialog you can add or delete blocks in a zone. The tabs at the top of the page determine if the blocks will be added to the current page or the layout. Adding the block to the layout will enable it to be shown on all pages that use that layout.

# **Page Security**

The Page Security ( ) dialog allows you to set security for the page. This allows you to determine who can view and administrate the current page. Note that page security is hierarchical. If no specific security rights are defined by a page, it will use the security settings of its parent and its parent's parent. If no page above it defines any specific

rights it will use the rights defined for the site. This allows for a robust and flexible security implementation with minimal configuration.

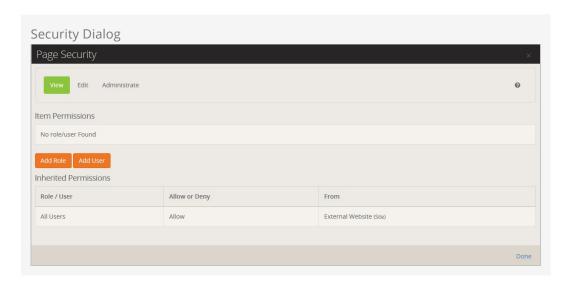

# **Rock Information**

Clicking the Rock Information button ( ) will display the System Information window where you can view the version info and diagnostics.

Version Info

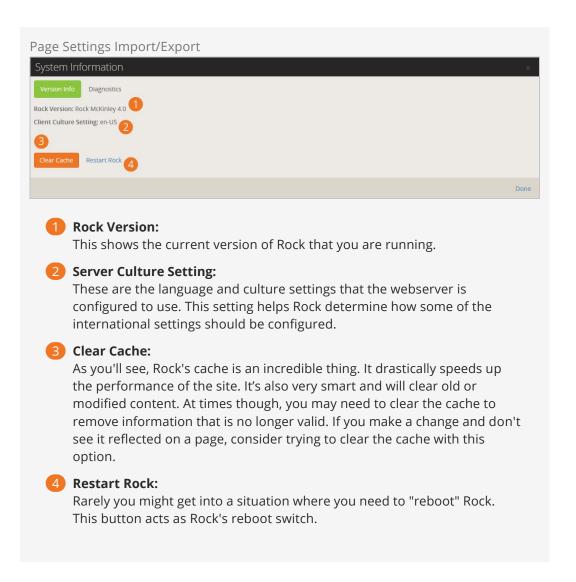

#### **Diagnostics**

The diagnostics tab lists the complete configuration of your Rock environment. It's useful when working with others to debug an issue.

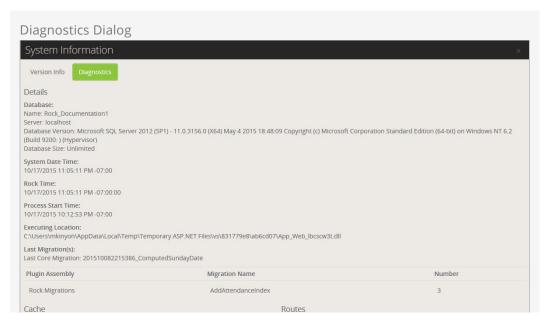

Cache Items: \_\_browserLink/requestData/{requestId} {resource}.axd/{\*pathInfo} 5550 Cache Memory Limit: AddTransaction 838,860,800 (bytes) api/{\*odataPath} Physical Memory Limit: 99 % api/{controller} api/{controller}({key}) api/{controller}/{id} api/{controller}/AttributeValue/{id} Polling Interval: 00:02:00 api/{controller}/DataView/{id} api/{controller}/SetContext/{id} Cache Misses:  $api/taggeditems/\{entityTypeld\}/\{ownerid\}/\{entityguid\}/\{entityqualifier\}/\{entityqualifiervalue\}$ Rock:Block:100 Rock:BlockType:65 /tentityqualifiervalue}
api/tags/squilabienames/(entitytypeld)/(ownerid)/(entityqualifiervalue)
api/tags/squilabienames/(entityTypeld)/(ownerid)/(name)/(entityguid)
/(entityqualifier)/(entityqualifiervalue)
BlockProperties/(BlockId) Rock:Page:86 Show Cache Objects BulkUpdate/{Set} ChangePassword checkin checkin/{KioskId}/{GroupTypeIds} checkin/ability checkin/family checkin/group checkin/grouptype checkin/location checkin/person checkin/scheduledlocations checkin/search checkin/success checkin/time checkin/welcome CheckinManager ckeditorplugins/RockFileBrowser ckeditorplugins/RockMergeField Communication Communication/{CommunicationId} ConfirmAccount ContactUs DISC DISC/{rckipid} EditFamily/{PersonId}/{FamilyId} FollowingSuggestionList ForgotUserName Group/(groupId)
Group/Search/(SearchType)
GroupMember/(GroupMemberId)
GroupType/(GroupTypeId) kiosk LaunchWorkflow/{WorkflowTypeId} Login MergeTemplate/{Set} MyAccount MyDashboard NewAccount NewFamily page/{PageId} PageProperties/{Page} Pages/{EditPage} Person/{PersonId} Person/{PersonId}/Benevolence Person/{PersonId}/Contributions Person/{PersonId}/Edit Person/{PersonId}/ExtendedAttributes Person/{PersonId}/Groups Person/{PersonId}/History Person/{PersonId}/Security Person/Search/{SearchType} PersonDuplicate/{PersonId} PersonBupicate/Fersonid/ PersonMerge/{Set} PhotoRequest/OptOut/{Person} PhotoRequest/Upload/{rckipid} Registration Registration/{CampusId}/{GroupId} Registration/{Slug} RockShop RockShop/Account RockShop/Purchases Schedules Secure/{EntityTypeId}/{EntityId} SecurityRoles Site/{Action} Site/{Action}/{SiteId} Sites SystemEmailCategories SystemInfo
Unsubscribe/{Person} Workflow/{Workflowid}
WorkflowEntry/{WorkflowTypeld}
WorkflowEntry/{WorkflowTypeld}/{WorkflowId}
ZoneBlocks/{EditPage}/{ZoneName} ♣ Download Diagnostics File

# **HTML Content Block**

The HTML Content block is one of the most powerful blocks provided by Rock. As someone who creates and maintains websites, you're going to love it. Let's walk though each of its features in detail.

# **Basic Usage**

To edit the HTML, click the icon in the *Admin Toolbar* at the bottom of the page. Next, place your cursor over the (Block Fly-out) toolbar and select the (Edit) button. This will bring up the edit modal (shown below). This modal allows you to edit the contents of the HTML. You can also set a date range that the content is valid for. This is great for adding date-sensitive messages.

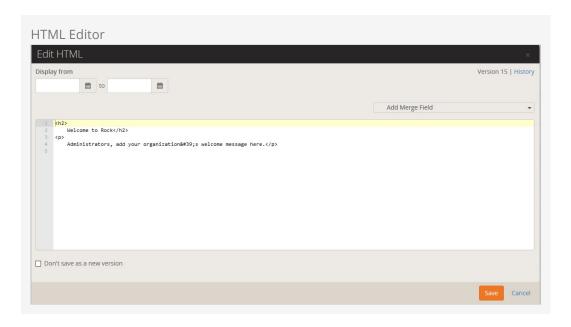

# **HTML Content Block Settings**

While the default HTML block settings are great for typical usage, you have a ton of extra options that you can use to do some really cool things. Like any block, to get to the settings click the icon in the *Admin Toolbar* at the bottom of the page and then select the button from the block fly-out menu. This will bring up the block settings dialog. Let's look at each setting in detail.

#### **Editor Mode**

The HTML editor has two different edit modes: code and WYSIWYG (What You See Is

What You Get). The code editor mode (default) gives you a very powerful and rich code editor that allows you to modify your HTML in a highly controlled manner. If you're comfortable writing HTML you'll love this mode as it will feel like your favorite code editor. Really, there are so many features. Check-out the keyboard shortcuts #mindblown

If you are more comfortable using a rich text editor that creates the HTML for you, change *Use Code Editor* to No. This will change the edit to a WYSIWYG editor. This editor includes a very nice image and if file uploader that makes it simple to move your files to the server. There is also a merge field button that lists all of the personalized merge fields you can add to your content.

#### WYSIWYG Has Its Limitations

While the WYSIWYG editor is very powerful it does have its limits. The HTML markup it produces may frustrate the advanced web designer. We recommend using it to allow non-technical staff the ability to edit small portions of content. It works great for limited non-technical use. As you start to edit large portions of the page you may want to have more control of the HTML markup. This is where the code editor mode excels.

#### **Document and Image Root Folders**

The next two settings set the root folder for the image and document uploaders. This allows you to customize the location per block. This is helpful when you give a specific department access to edit a portion of their website. Instead of giving them access to the default contents folders, you can give them their own sub-directory. This helps keep things nice and tidy (OCD'ers unite!)

#### What's Up With the Tilde

You may notice that many file paths in Rock start with the ~ character. This is a shortcut character that represents the application's home directory.

#### **User Specific Folders**

In some rare cases, you may want each person using the HTML editor to have access to their own directory when editing. We do this on the Rock website for the Q&A. Each person can upload images to include in their posts. However, we don't want individuals to see/edit/delete each other's photos on the server. By enabling the *User Specific Folders* option, each person will be given their own folder under the document and image root folder for placing their images.

#### Cache Duration

Caching is your friend, but to understand it you have to know what's going on under the covers. Whenever a user visits a page, Rock has to dynamically create the page by querying the database for all kinds of content. Rock must ask for and receive the most recent content from the database for each HTML block on the page. While this is

relatively quick, it does take time. Caching speeds this up by keeping a copy of the content in memory so a trip to the database is not needed. This can dramatically decrease the load time of a page. You may notice that the first time a page loads it's not as fast as subsequent visits. That's caching in action.

The *Cache Duration* setting tells Rock how long to store this copy, in seconds, before going back to the database for a new copy. This value is set to one hour by default. It's safe to increase this number because when the content is updated the cache is automatically expired. Setting it too high, though, could increase the size of the cache.

#### Don't Cache Personalized Content

If you have used merge fields in your content (similar to the baptism example in the introduction) it's important that you disable caching by placing "0" in this setting. Otherwise, your users will see the personalized message from the first person who visits the page. That's embarrassing...

#### **Context Parameter**

Use of context parameters is insanely powerful but a little tricky. Before we discuss how they can be used in the HTML editor be sure to first read about them in the Using Context chapter below.

The HTML Editor can dynamically merge in the contents of the context parameter. Say for instance your page allows the guest to switch the *Campus* context. You may wish to have the campus name appear in the content of your page. This is also useful when you have a page set with a group context.

The merge field format is Context.[ObjectTypeName].[ObjectField]. For example to display the current campus context name, you'd use a merge field of {{ Context.Campus.Name }}. You do want to make sure that the HTML Content block is not caching, otherwise the content will not be dynamic.

#### Note

It is not required to set the "Entity Type" setting under the Context section of the HTML Content block settings for this to work, however, you may need to do that in some cases so that the page knows to load a particular object type into context.

#### Context Name

In many cases you might have content that you would like to be the same across a wide number of pages. A good example of this might be a copyright statement in the footer of each page. Adding this to each and every page would be a painful task not to mention having to update it every year. Remember that while blocks live in a specific zone they can be applied to a page or a layout. When assigned to a layout, the content will appear on every page that uses that layout. That gets us closer to our desired state, but we still need to update the content on every layout. Enter *Context Names*. When you provide a context name, you are able to link HTML content across HTML editor blocks. All blocks

that use the same name in the *Context Name* setting will share the same content. Edit in one place and it will change in all blocks.

So for our footer example we could put the name "website-footer" into the *Context Name* of each HTML block in every layout. After setting this up we can easily update it on every page with a single edit. Pow!

#### Require Approval

There is a leadership principle that says, "Trust, but verify." That's especially true when you give a non-technical staff member access to edit your external site. There are times when you'll want to see their changes before they go live.

By enabling the *Require Approval* box, all edits made by users who do not have *Approve* rights to the block will not be shown until someone who does have rights approves them. This approval can be done under Tools > HTML Content Approvals.

#### Keep Your Eye On This Page

There are currently no notifications that content needs approval so keep your eye on this page. Notifications are coming soon.

When you enable approvals, versioning is automatically enabled too. Otherwise, the content would disappear from the page until the approval takes place. With versioning enabled, the previous content will show until the new content is approved.

#### Versioning

When you make an edit, sometimes you may want to keep a copy of the previous content. Enabling versioning will keep all previous copies of the content. While this is nice to have for use as a backup, it's even more powerful when used with date ranges. When versioning is enabled, Rock will pull the most recently approved content that meets the date range. This is very powerful when adding seasonal or temporary messages to a page.

Say for instance you want to add a highlighted message about an upcoming event. You could add a new version of the content with the highlighted message and provide a date range of when it should be shown. Working ahead (with Rock you'll actually have time to), you might add the content two weeks before it should be shown. Rock will keep the current content visible until the start date. Then the new event-specific content will be shown. After the end date, the previous content will again be what your visitors see. No need to remember to take it down. See all the time you're going to save?

#### Pre/Post HTML

You might be thinking, "That's a lot of features." But wait, there's more. Switching over to the *Advanced Settings* tab you'll find a couple more options. Sometimes you might want to give your staff access to edit portions of the page, but you don't want them to mess up parts of the content. For instance, there may be a start and end paragraph you don't want them to change or some special markup that's needed for styling. While you could add a secured HTML block before and after to hold this content, there's a much

simpler solution. Content you add to the Pre/Post settings will be placed - you guessed it - before and after the content they can modify. This saves having to add these additional blocks.

# Merge Fields

It's time to change the paradigm of how you write content. With Rock, content doesn't have to be impersonal any longer. Using merge fields, you can customize the content for the logged-in user. Not only can you add their name, but you can look at all of the person attributes and make the content relevant to their relationship with your organization. Let's revisit the example from the introduction.

Adding the following on a baptism page allows for a personal and actionable content:

```
{% if Person %}
    {% if Person.BaptismDate != '' %}
        {{ Person.NickName }}, remember the joy of your baptism? Share that joy
        with a friend who hasn't yet taken the plunge at one of our upcoming
        baptism events!
    {% else %}
        {{ Person.NickName }}, now is the time! Don't put off baptism any longer,
        take the plunge at one of our upcoming events!
    {% endif %}

{% else %}
    Take the plunge at one of our upcoming baptism events!
{% endif %}
```

Note the use of Lava syntax to add logic to the page. Here's how the markup above would look:

- If the user is logged in and has been baptized it shows the message: "Alisha,
  remember the joy of your baptism? Share that joy with a friend who hasn't yet
  taken the plunge at one of our upcoming baptism events!"
- If the user hasn't been baptized yet they will see: "Alisha, now is the time! Don't put off baptism any longer, take the plunge at one of our upcoming events!"
- Otherwise, if the user is not logged in they are greeted with: "Take the plunge at one of our upcoming baptism events!"

Besides information on the current person you also have access to all organization attributes and items in the context of the page. For more information on Lava syntax see the Lava Basics.

# Pages vs Layouts

While it's already been noted before, remember that blocks can be assigned to either a page or a layout. When a block is assigned to a layout, it will be displayed on all pages that use that layout. This is especially useful with the HTML editor block as you'll often want bits of content to be consistently applied to several pages.

# **Managing Dynamic Content**

Rock's advanced dynamic content tools allow you to extend the application without having to write any code. That's kind of a big deal, right? You can customize Rock for your organization without any programming knowledge!

You might have already read about how to add new content channels in the <a href="Designing">Designing</a> and <a href="Building Websites in Rock">Building Websites in Rock</a> manual. But that's not the whole picture. Right here, we're going to dive into how to manage content that is added to these channels. But first - a quick overview of the components that make up Rock's dynamic content features.

# **Components of Dynamic Content**

Rock's dynamic content tools are made up of of three components.

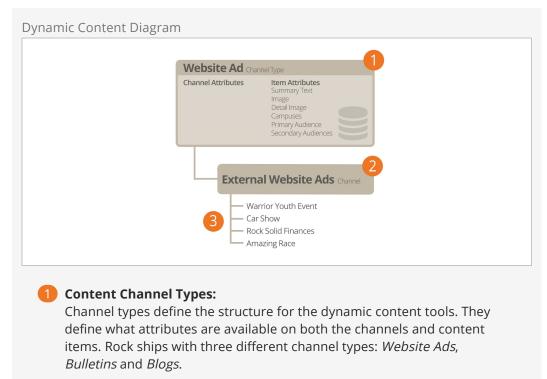

### Content Channels:

Content channels are implementations of the channel types. For instance, because there is a channel type of *Blogs*, you can make blog channels for the organization's website, a specific person and/or a specific area of your organization.

### Content Items:

These are the specific data elements that make up a content channel. For a blog channel these would be the specific blog posts; for the website ads channel these would represent the specific promotions.

Remember, if you need more details on creating new channel types and channels, head over to the <code>Designing</code> and <code>Building</code> <code>Websites</code> in <code>Rock</code> manual. Now, let's jump right into adding and managing content items.

# **Managing Content Items**

While it's possible to add new content items on the channel configuration page (Admin Tools > CMS Configuration > Content Channels), most of your staff won't have access to these screens. For staff, it's easier for them to add their content under Tools > Content. On this screen they will see a list of each content channel they have *View* access to. Clicking one of the items will display the content items for that channel.

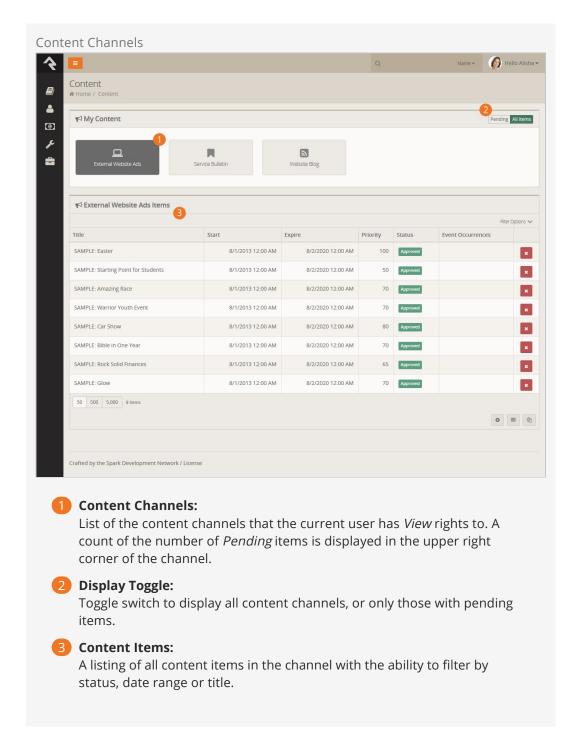

# **Adding Content Items**

To add a new content item, click the button in the grid footer. This will bring up the add/edit screen below.

Adding Content Item

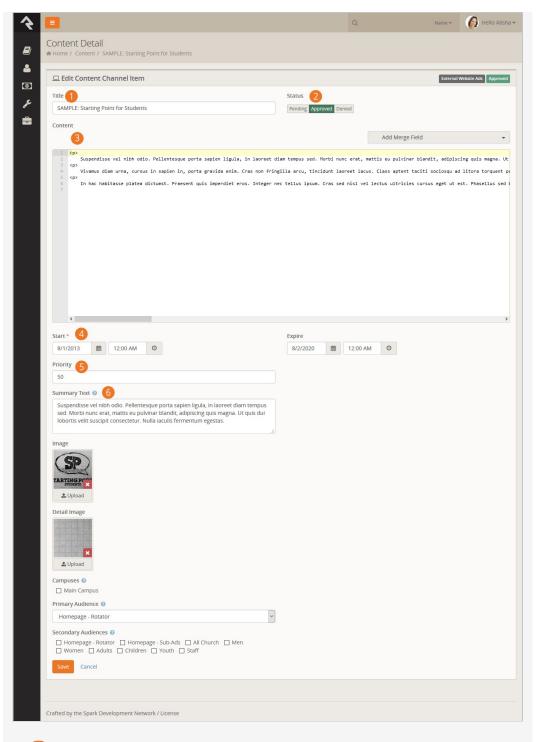

1 Title:

The title for the content item.

2 Approval Setting:

If approvals are enabled for the channel and the user has *Approval* rights, they will be able to set the approval status.

Content:

Every content item, no matter what type, has a content field. The channel can determine if this field should use the HTML editor or the code editor.

4 Dates:

Dates associated with the content item are defined here. The channel

determines if the items is a single date or a date range.

6 Priority:

The channel defines if the content items have a priority. If it's enabled, you can set the priority here.

6 Attributes:

Next you will see a listing of attributes that have been defined by the channel for each content item.

We'll go deeper into content channels and content channel items in the next chapter.

# **Content Channels**

Rock's static content tools are great. We've already seen how we can customize our messaging using the HTML editor. Sometimes though, you still need the ability to add structured dynamic content to your site. In the old days that meant firing up a development tool and writing your own code. While custom coding is certainly an option in Rock, in many cases it's simply not needed.

Let's take a look at how Rock's dynamic content tools can have you extending Rock in no time (and without learning c#). Here are the three main components we'll review.

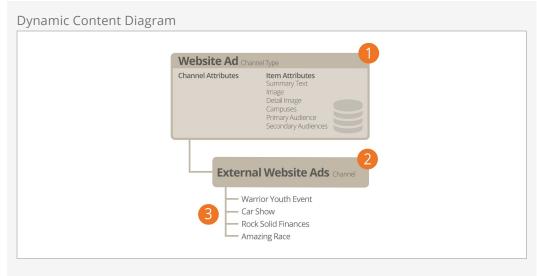

# **1** Content Channel Types:

Channel types define the structure for the dynamic content tools. They define what attributes are available on both the channels and content items. Rock ships with three different channel types: *Website Ads*, *Bulletins* and *Blogs*.

### Content Channels:

Content channels are implementations of the channel types. For instance, because there is a channel type of *Blogs*, you can make blog channels for the organization's website, a specific person and/or a specific area of your organization.

### Content Items:

These are the specific data elements that make up a content channel. For a blog channel these would be the specific blog posts; for the website ads channel these would represent the specific promotions.

# **Channel Types**

The first concept we'll discuss is channel types. As you work on your site, look for repeating data patterns. Items like web promotions are well-structured having data items like *title*, *image*, *summary text*, *intended audience* and *content*. While you could edit all of this content with the HTML editor, hopefully you can already see how that would be very tedious and prone to error. Here's where content channel types come into play.

Content channel types help define reusable data structures (think of a container for specific types of data). Rock ships with a couple of these channels already defined. Let's look at each one to see its role and purpose:

- **Website Ads:** This channel type is used to help manage your website promotions. It allows your staff to enter promotion information that your website administrator can approve, with the option to edit, and then publish to the site.
- **Bulletins:** This content type is used to help manage the bulletin creation process.
- **Blogs:** The blog content type is useful to build blogs for your organization.

• **Universal Channel Type:** This is a unique and powerful tool to help you from having to create 'One-off' channel types. We discuss this channel type in more detail below.

#### **Anatomy of a Content Channel**

As we mentioned before, the role of the content channel type is to define the container and settings for a particular type of content. Let's walk through the administration screen found under Admin Tools > CMS Configuration > Content Channel Types.

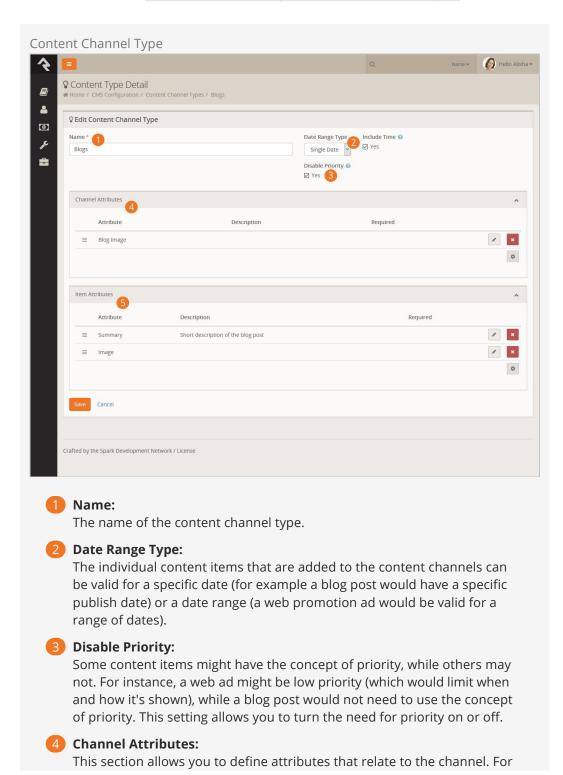

a blog channel this might be something like blog description, author, or image. Channel attributes aren't as common as item attributes; so don't worry if you have a hard time coming up with any.

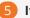

#### Item Attributes:

Item attributes apply to each content item that is added to the channel. Each content item does get a date (either a single or date range depending on the *Date Range Type* discussed above) and a content field. Any other bit of information you want to track for the content item will need an attribute to store it. For example, the website ads channel has the following item attributes:

- Summary Text
- Image
- Detail Image
- Campuses
- Primary Audience Secondary Audiences

#### **Content Channels**

If content channel types define the structure, content channels represent the implementation. Here's an example: you might have a channel type of Blog and channels Pastor Foster's Blog and Rock Solid Church's Blog that implement this type. You might be wondering why channel types are even needed. The answer is that they help enable reuse. In our blog example above, if you didn't have channel types you would have to define the structure every time you wanted to create a new blog - yuck!

When you create a new channel under Admin Tools > CMS Configuration > Content Channels |, you have the following options:

Add Content Channel

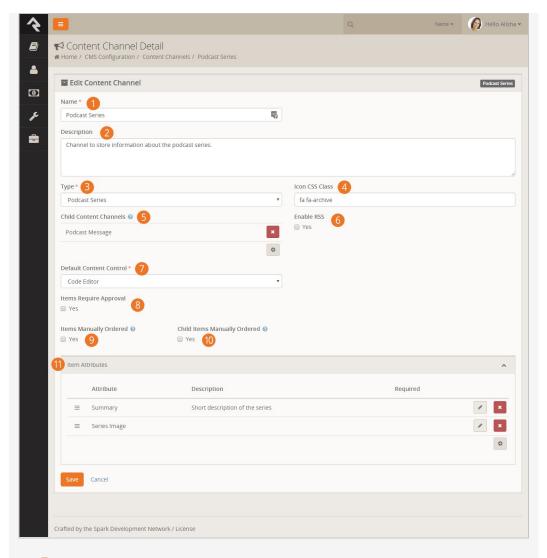

1 Name:

The name of the channel.

2 Description:

A brief description of the channel. This description is available to be displayed on the page.

3 Type:

The content channel type that this channel is implementing.

4 Icon CSS Class:

A CSS icon class to be used on the various internal entry and administration screens.

Child Content Channels:

If content channel items are allowed to have child items this setting determines which content channel those items are allowed to be from.

6 Enable RSS:

This setting enables the channel's RSS features. This allows the content items to be published to an RSS feed that can be consumed by an individual's RSS aggregator or another software system that supports RSS integrations.

Default Content Control:

This setting determines which editor should be displayed when adding content.

## 8 Items Require Approval:

Depending on your use case, you might want content items to require approval before they are displayed. This setting allows you to define this on a per channel basis.

### Items Manually Ordered:

Many times content channel items will be ordered by date. Sometimes though, you'll want to manually order them. This setting enabled manually ordering.

### 10 Child Items Manually Ordered:

This setting determines if child content channel items should be ordered.

### 11 Item Attributes:

Content channels inherit all of the item attributes defined by the channel type. There maybe times when a specific content channel needs to add a new attribute specific to it's implementation. You can add these new attributes here.

#### **Content Items**

Once you have your channels defined, it's time to add content. You can do this in one of two ways:

- 1. You can enter content right on the Admin Tools > CMS Configuration > Content Channels screen under the channel details. This is more of an administrative screen.
- 2. Specific content entry pages can be found under Tools > Content. These are the pages that your staff will use to enter content, and your communications team will use to approve and mange entries. These screens are covered in the Communicating with Rock manual in detail.

#### The Universal Channel Type

As you start brain-storming ideas for using content channels you'll find yourself needing to create one-off channel types that will be used by a single content channel. For instance, when we set out to create the Lava documentation we first needed to create a new channel type called 'Lava Channel Type'. We could then add a new content channel 'Lava Documentation' that implemented that type. Creating the type for use with a single content channel was wasted effort, especially since content channels can add their own item attributes.

Hence the generic *Universal Channel Type* was born. This channel type is a generic type that you can use to build your one-off content channels from. It has no attributes defined so your channel will define all of the item attributes you need. No wasted effort.

#### No Magic Here...

There's nothing special about the Universal Channel Type. We created it to save you time and also provide a consistent (well known) type that we (and plugin developers) can use to add new content channels from in the future. Yep... we're always thinking ahead!

#### **Adding Channel Content To Pages**

Now that you understand how to create content channels and items, the next step is presenting this data out to your external website. The main block you will use to format channel content is the *Content Channel View* block. Adding this block to a page zone will allow you configure the following settings:

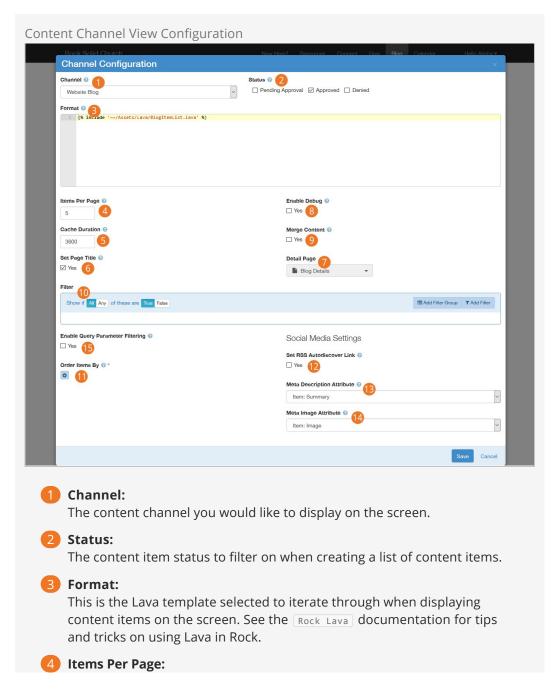

The number of items to make available for the Lava template.

### **6** Cache Duration:

Rock can cache the items returned from the database to help improve performance.

### 6 Set Page Title:

This will set the page's title based on the channel content. By default, it will display the channel name. If the query string contains an item id (in the format of Item=1) then that item's title will be used for the page title.

### Detail Page:

This setting allows you to define the detail page to add as a Lava merge field. This allows your Lava template to link to the detail page.

### 8 Enable Debug:

This setting will output all of the merge fields available for use in Lava. This lets you see what data is available to help you make your Lava template.

## Merge Content:

When this setting is enabled, the block will look for Lava fields in your content and attributes. Then, it will compile and render the Lava. This allows you to put Lava logic in your actual content. Think of the power of having blog posts that can actually be dynamic to the user reading them!

### 10 Filter:

The content filter is very similar to the data view screens. This section allows you to filter by any attribute or property of the content item.

### 11 Order Items By:

Allows you to set the display order of the content items.

### 12 Set RSS Audtodiscover Link:

If your content channel type supports RSS, you can choose to embed an autodiscover link to the channels RSS feed in the page header. This allows RSS feed readers to find the RSS feed link and use it.

#### 13 Meta Description Attribute:

This setting allows you to pick an attribute to use for the meta description tag in the page header. This description is used when people share the page on social media.

## 14 Meta Image Attribute:

Allows you to set the page's meta image tag in the header to the select image attribute defined on the content channel.

## 15 Enable Query/Route Parameter Filtering:

When this setting is enabled, the block will try to determine the content item to display based on a query string or route parameter value (other than the default 'Item' parameter). For example if you set this property and then include "?Title=Car Show" in the url, the block will look for an item that has a *Title* of 'Car Show'.

#### SEO Friendly Content Routes

Because content channel query parameter filters also support route parameters and item attributes, you could use this functionality to support SEO friendly routes for all of your content items. First create a new item attribute for your channel with a key of 'slug'. Then add a new route to the page that has the Content Channel View block that includes the 'slug' parameter (e.g. 'content/{slug}'). You should now be able to navigate to the page using a url containing your slug, like /content/car-show.

But Wait... There's More

The settings above provide a ton of capabilities when adding dynamic data to a page. This block can also respond to specific query string parameters to alter its behavior. Let's look at each of them:

- **Item:** If you pass in an item's numeric id, the block will only load that specific item into the Lava merge fields.
- **Page:** You can page between items using the *Page* query parameter. Simply pass in the page number you wish to display. If you pass in a page number beyond the last page, the last page will be shown. If the page number is less than 1, the first page will be displayed.

Tips and Tricks

Below are some tips and tricks to help you maximize your usage of dynamic data:

- When you enable the ability to use Lava in content items, be sure that your Lava is set up to display data when the current user or other merge items are not available. When the content is made available via RSS, many of the merge fields will not be available.
- The RSS feed for a channel can be linked to from the address: http://yourserver/GetChannelFeed.ashx?ChannelId=N where N is the channel id.

## **Publishing Content Through Feeds**

Once you enter your content, you may want to make it available through feed systems like RSS. Rock provides an endpoint that allows you to push your content in this way. The URL for this end point is:

http://yourserver.com/GetChannelFeed.ashx?ChannelId=X

The only required parameter is the Channelld of the channel you want to publish. This channel must be configured to *Enable RSS* for the feed to return content.

The structure of the feed is defined by a Lava template. The RSS template is used by default, but you can create and configure additional templates to suit your needs. These templates are managed under Admin Tools > General Settings > Defined Types > Lava Templates . Once you create a new template, you can enable it by placing the TemplateId= parameter in the query string. The TemplateId will be the Defined Values Id. Note that the defined value can also set the MIME type that should be used with the template.

Other query string parameters you can pass into the handler include:

- **Count:** Limits the number of content items to return. The default value is 10.
- **TemplateId:** The defined value id of the Lava template you wish to use.
- **EnableDebug:** If present on the query string (with any value), the feed will output all available merge fields for you to view.

#### Child Content Channel Items

Content channel items can have child items. These child items can be from other channels. For instance, the podcasting feature in Rock uses this capability. The 'Podcast Series' content channel items are configured to have child items from the 'Podcast Messages' content channel. This concept is powerful as it allows the series items to have their own attributes and settings, yet they can work together to create robust applications.

When adding a child content channel item, you have the ability to select an existing item, or to create a new item. This is helpful as it minimizes the amount of clicking required to add child items.

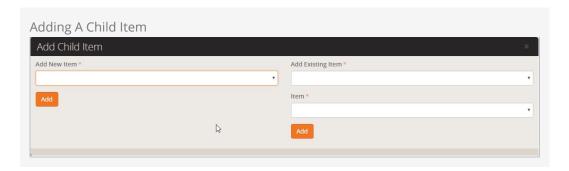

Keep in mind that a single channel item can have more than one parent. Child items can also have their own children. The sky's the limit on what you can create.

# **Podcasting**

Instead of writing dedicated podcasting tools we instead added powerful features to Rock's content channels to enable podcasting. Rock ships with a basic implementation out of the box. Feel free to add to it by adding attributes to either the Podcast Series or Podcast Messages content channels.

To help give you an idea of what's possible we've added a few series and messages. Special thanks to Central Christian Church (Arizona) and NewSpring for donating their series graphics. Below is a quick walk through the various external pages that make up podcasting.

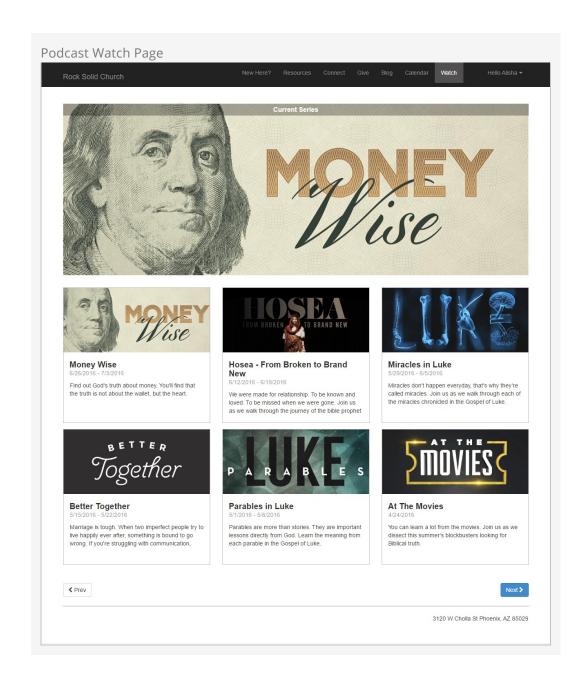

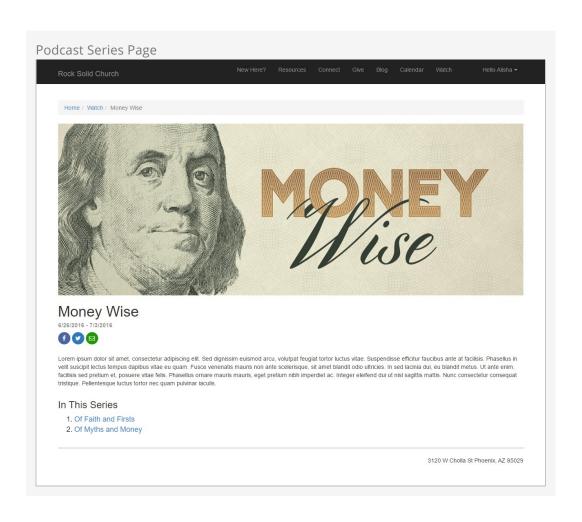

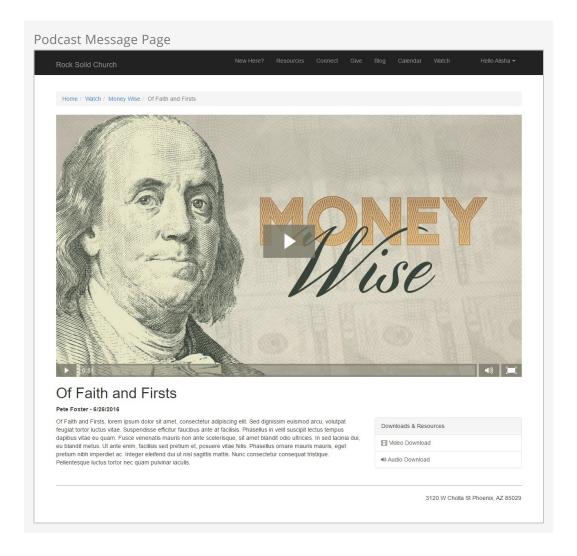

Keep in mind these pages are using the Stark theme which is devoid of styling. What you see is a blank canvas for you to create from.

#### Podcasting File Types

While you'll probably host your podcast files on a video hosting platform / content delivery network you may want to change the file type that the series graphics are hosted with. Out of the box we configured the graphics to use the default 'Unsecured' file type. This however saves the graphics to the database. There are advantages to doing this, but it does take up valuable database space. You may consider moving to a file type that uses the file system or better yet use one of the plugins in the Rock Shop to store the files on Amazon S3 or Azure.

So get out there and spread your message!

## Strategies for Managing Your Site

As you're working through your content strategy for your site it's important to think about how you will maintain each page. There are several tools you can use to reduce the burden of keeping your site up-to-date.

### Let Dynamic Content Do the Work

The dynamic content tools discussed above can save you a lot of time by giving you an easy workflow for adding content to pages. Think of these tools as structured bits of content that can be scheduled to display on your site. On each page think about how dynamic content could be used to keep the content fresh.

### Remove the Bottleneck through Delegation

It sounds scary but allowing your ministry leaders to edit their content on the website can be safe. The secret is in the configuration. Below are some tips to make this a success.

- Give the ministry leaders access to small pieces of content, not the whole page.
- Use the HTML editor's pre/post text to ensure that the wrapping markup cannot be changed. Say for instance you give the ministry access to edit a Bootstrap alert box on the page. Be sure that the markup for the alert is in the pre/post text so the user can not remove or edit it.
- Enable the HTML editor's approval system. This will allow you to review the changes before they are published to the site.
- Use security wisely. Don't give a single user access to edit a specific content block.
   Instead, consider creating reusable security roles (e.g. Website Editors Childrens). This will allow you to add similar user permissions in the future.

Version: 1.6.0 42 of 76 Last Updated: 1/3/2018

## Routes

As we've discussed, webpages in Rock don't exist as files on the server's file system. Instead, they are dynamically created as they are requested from the database to be individually tailored to the permissions of the current user. In the past this meant some really ugly URLs with numerous query parameters. For instance, some similar systems may have used an address like this:

http://www.mysite.com/index.php?page=152&groupId =12

Not only are these addresses unattractive, they are also not very friendly for search engines visiting your site (aka SEO friendly). Rock uses the concept of *Routes* to help beautify its addresses. The default route for a page will look something like:

http://www.rocksolidchurchdemo.com/page/123

But, you can do better. Let's say page 123 in the example above was actually a promotional page for an upcoming car show. You could add a new route on the page property dialog ( on the page's admin bar then look under *Advance Settings*) with the value of *carshow*. This would enable the link http://www.rocksolidchurchdemo.com/carshow to also work for this page.

#### Multiple Routes

In fact, you could create several routes for the same page. This is especially helpful in tracking the success of each of your marketing pieces. If the mailers, mass email and invite cards each have a different address, you can measure which is more successful at getting people to your site.

#### **Advanced Routes**

So far we've looked at how to create simple routes. Pages that contain dynamic content might have one or more required query parameters to be able to display. Consider a page that displays calendar events. Its default route might be <a href="http://www.rocksolidchurchdemo.com/page/234?EventId=12">http://www.rocksolidchurchdemo.com/page/234?EventId=12</a>. Creating a route with the value of *Event/{EventId}* would add the ability to load the page with the address of <a href="http://www.rocksolidchurchdemo.com/Event/12">http://www.rocksolidchurchdemo.com/Event/12</a>. This new address is not only visually more appealing but is also SEO friendly.

You can add as many query parameters to your route as you like. For instance, the route of <code>Event/{EventId}/{TabId}</code> would enable the address of

http://www.rocksolidchurchdemo.com/page/234?EventId=12&TabId=3 to be represented as http://www.rocksolidchurchdemo.com/Event/12/3.

If you would like to manage all routes defined in Rock you can see them listed under Admin Tools > CMS Configuration > Routes . From here you can edit or delete any route in the system.

#### Site Scoped Routes

As of Rock v6.0 routes are now scoped to the site. That means you can use the same route more than once as long each instance is on a different site/

Version: 1.6.0 44 of 76 Last Updated: 1/3/2018

# **Creating A New Site**

Creating a new site in Rock is simple. But, it helps to do things in the proper order. Following the steps below will lead to a well-configured site every time.

- 1. First, navigate to the site list page Admin Tools > CMS Configuration > Sites
- 2. Click the (add) button at the bottom of the grid of sites.
- 3. Fill in the site configuration outlined below:

Add Site Page

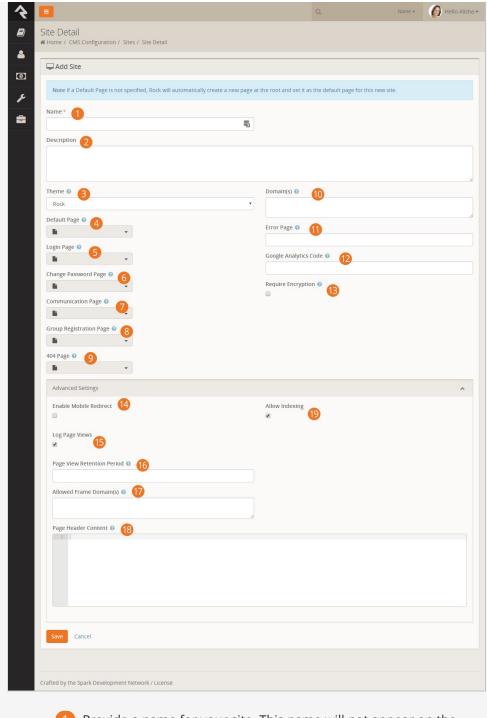

- 1 Provide a name for your site. This name will not appear on the site itself, just the admin screens used to support it.
- 2 Provide a description for your site.
- 3 Select a theme for your site. If your theme is not yet ready, we recommend that you pick the *Stark* theme basic template.
- 4 **Important:** We highly recommend leaving the default page blank. If you do not provide a default page, Rock will create it for you at the root page level with all the right settings. Creating this page before the site can cause misconfiguration.
- 5 Each site defines its own login page. This page will be used

- when an unknown user clicks to a page that requires additional security. You do not have to select one at the time of creation. You may wish to configure this later.
- 6 This setting will determine the page to link to for changing the password.
- 7 The Grid uses this setting to determine what page to redirect the user to when clicking the New Communication button at the bottom of a grid of people.
- 8 The group registration page setting is not yet implemented in Rock.
- 9 You have the option to provide a custom *page not found* (aka 404) page for your site. This too can be set at a later date.
- 10 In order for Rock to serve up your site, it needs to know what domains (e.g. www.rocksolidchurchdemo.com) it represents. You can provide multiple domains in this field delimited with a comma.
- 111 Let's face it, errors happen. Instead of displaying the default Rock error page you can design and show a custom page for your site.
- 12 You might want to integrate your site with Google Analytics. Rock makes this simple by allowing you to provide your site's Google Analytics code. We'll do the rest.
- 13 This setting will require that all pages on this site load with SSL encryption. If a page is attempted to be loaded with http Rock will redirect it to https.
- 14 This checkbox enables mobile redirects. This allows you to route your mobile users to a different page or site if they visit any page on this site.
- 15 This setting determines if each page view of this site should be tracked. This allows you to gain valuable metrics about a page AND more importantly about your guests' activities and interests.
- 16 If page tracking is enabled, you can set how long the page views are stored. You'll find that for popular sites this data will grow quickly. You may want to limit how much of it you keep.
- 17 If you need to allow an external site/domain to be able to embed your site (such as in an iframe) just enter each domain as a whitespace delimited list. Rock will then take care of sending the correct page headers that block all other sites.
- 18 The *Allow Indexing* property determines if you need a <meta name="robots" content="noindex, nofollow"> tag in the page header to keep web indexes from crawling your site (like Google, Bing, etc.)
- 19 Page Header Content. Anything you enter here will be injected into every page header.

4. Once you've provided the above information and clicked <code>save</code>, your site is ready for the next step, which is to start creating pages. The best way to get to your new default page is to use the *Page Map* under <code>Admin Tools > CMS Configuration > Page Map</code>. From here you can click on your default page.

Version: 1.6.0 48 of 76 Last Updated: 1/3/2018

## **SEO**

Many people ask about Rock's SEO features. While we've worked hard to ensure many of the SEO best-practices the requirements in this area change on a daily basis (just being honest). If there's something you think is missing, or you'd like more information on let us know.

Below are the topics people ask us most about:

- **Google Analytics** The analytics token is set on the site. Rock then applies it to each page on that site for you.
- **Friendly URLs** These are the routes that I mentioned. They are configured on that Page Properties modal (the gear in the admin toolbar at the bottom of each page) on the 'Advanced Settings' tab. You can read more about this topic in the Routes chapter above.
- Page Description This is also set on the Page Properties screen.
- **Keywords** This and all other meta tags can be set using the Header Content field on the page properties. Basically whatever you add to this field will be placed into the HTML HEAD tag. We didn't add a special field for keywords as search engines stopped supporting them a while back.

## **Getting Social**

Read any blog on web design and you'll find plenty of posts on the importance of search engine optimization. While it's certainly true that your site must be search engine friendly, it also needs to be social media friendly. Below are some tips on how to ensure your Rock pages play nicely with the most popular networks.

## One Thing You Must Do

If you can only do one thing, we highly recommend adding a description to each page you believe will be shared on social media. This is quick and easy to do by accessing the Page Settings from the Admin Toolbar at the bottom of each page.

Without a page description, the social shares will try to figure out a description for your page by stripping the first chunk of text from your page that looks to be the main content. But why make the social networks guess when you can give them the exact description you'd like?

### **Getting Deeper**

Setting the Page Description is nice, but that's just the start. Each social network allows you to describe how your page should be shared using meta tags in the page's header. Unfortunately, there is little consistancy in how this is done. Below we show you how to optimize each page's social network share information using Lava. Simply put these tags in any HTML block on the page and your site will be *socially beautiful*.

### Adding Make Up For Facebook

Let's start with Facebook. The three main attributes you want to set for an attractive Facebook share are the title, description, and an image. Below we show you the Lava for each. Again, these Lava statements can be on any HTML block on your page.

- **Title** {{ 'Title for Page Here' | AddMetaTagToHead:'property','og:title' }}
- Description {{ 'Description for Page Here' | AddMetaTagToHead:'property','og:description' }}
- Image {{ 'URL to image here' | AddMetaTagToHead:'property','og:image' }}
  Note: You'll need to upload the image to the website and link to it for the URL.
  Your image should be sized to: 1200px x 630px.

After setting these values, your share should look something like the example below.

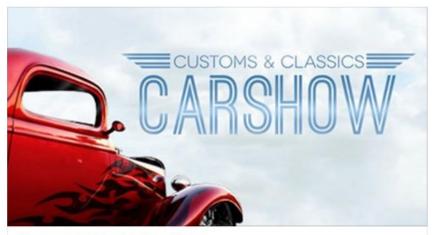

#### Customs & Classics Car Show

Curabitur a neque in nibh pretium rutrum nec pharetra ligula. Nulla molestie imperdiet rhoncus. Nulla non semper sapien. Phasellus vel nisi vel ante imperdiet lacinia eu quis odio. In et felis eu sem luctus lacinia. Donec et purus eu dui luctus vehicula. Proin malesuada...

ROCKSOLIDCHURCHDEMO.COM

Don't simply trust that it'll look right though. Use the Facebook Share Validator to see your formatted share along with tons of debugging information.

#### **Terrific Tweets**

Just like Facebook, Twitter has several custom page attributes for you to use to make great looking shares. In fact, Twitter allows you to control even more settings. Let's take a look at the basic settings and we'll move on from there.

- **Title** {{ 'Title for Page Here' | AddMetaTagToHead:'property','twitter:title' }}
- Description {{ 'Description for Page Here' |
   AddMetaTagToHead:'property','twitter:description' }}
- Image {{ 'URL to image here' | AddMetaTagToHead:'property','twitter:image' }}
  Note: You'll need to upload the image to the website and link to it for the URL.
  Your image should be sized to: 440px x 220px (well that's one recommended size at least, read on...)

Very similar to Facebook, no? But wait... there's more... Twitter allows you to define 2 different formats of shares which they call summary cards. One card has a large image and the other a smaller.

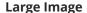

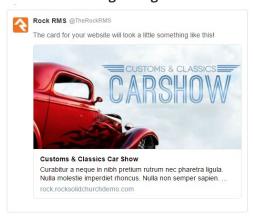

#### Small Image

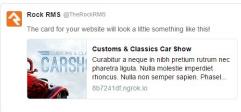

{{ 'summary' |
AddMetaTagToHead:'property','twitter:card'
}}

```
{{ 'summary_large_image' |
AddMetaTagToHead:'property','twitter:card'
}}
```

Twitter also has a helpful validator to help visualize what your share will look like. You can also read more about what's possible by reading their documentation.

### **Calendar Events**

Of all the content on your site calendar, events are probably one of the most shared types of content. To assist you in making this easy we've added the social attributes Lava above in the Lava templates for calendar events. We've also added two new event attributes on the public calendar to help you upload specifically formatted images for both Facebook and Twitter. If you've created a custom theme before Rock v6, you'll want to copy and paste this Lava code into yours.

## **Using Context**

Pages are very dynamic. Take for example a page that is a part of a group toolbox which is used to display a roster for the group. When Ted logs in and navigates to the roster page it will show the contents of his group, but when Bill comes to the same page his roster is displayed. This all works because, while the page is the same, the "context" of the page is specific to their group. This context can be set through either a parameter in the page address query string (e.g. page/234?GroupId=12) or by the internal code of a block (the query string method is most common).

You're probably thinking, "Yeah that all makes sense. The page loads with a query string of GroupId=12 so the roster block shows the member list of that group. Simple." And you would be right, but you can also have more fun with the page. Say you wanted to have a custom message on the page for that specific group. How could you make that happen? Luckily some blocks, including our friend the HTML editor, are context aware. This awareness allows them to look at the context of the page and adjust their content accordingly. To implement our group specific message we would simply set the HTML editor's context block setting to *GroupId*. The editor will then provide you with a custom value for each group.

As you look at the pages on your site, pay close attention to each page's query string and route parameters. Realize that you can add context-specific content based on the value of the context. Another good example of when you might use this is if your church has multiple campuses. Rock's context aware features mean that campuses can share many of the same pages while still providing campus-specific content. Using the *Campus Context* block allows you to set the campus context in these scenarios.

# **Looking Deeper at Layouts**

As we discussed earlier, layouts are what give pages their structure. They define zones that tell where blocks can live on a page. While layouts are assigned to a page they are defined by the theme. We've standardized the name of layouts so when you change the theme of a site, the page knows what layout to use in the new theme. These standard layouts are shown below.

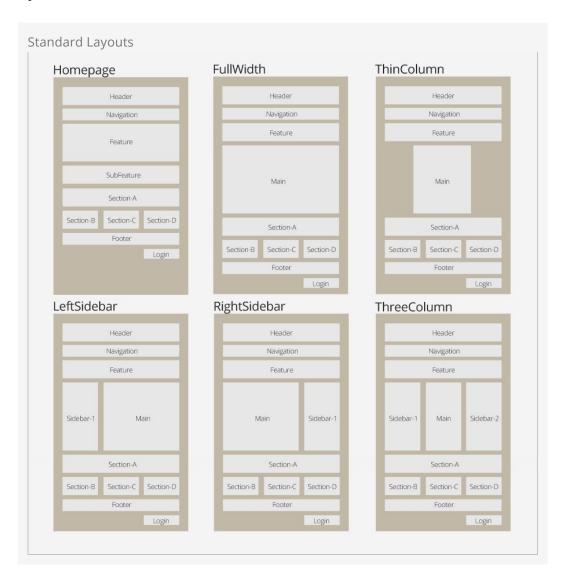

By following this pattern, you can update the entire look of your site simply by changing the theme for your site.

We know what you're thinking though (because we thought the same way too). You're thinking that there's no way you could possibly limit yourself to these predefined layouts. We think, though, once you understand the level of attention that went into them, you will find that they meet a vast majority of your needs. Breaking free of these standard layouts is certainly possible. You can create your own new layout types with their own zone names. You will be giving up the ability to quickly and easily change the look of your site. We'd strongly recommend coloring within the lines until you fully understand the architecture and understand what you're giving up by breaking free.

# Standing On the Shoulders of Giants

Rock leverages several web design frameworks to help provide industry best practices. Knowing about these frameworks will help you get a jump start on customizing Rock's user experience for your visitors.

### **Bootstrap**

Bootstrap is a front-end framework that brings consistent styling to Rock. We are currently using Bootstrap version 3.0.0. Whether you're tweaking content on a page or writing a custom template, you'll want to get familiar with the standard HTML/CSS mark-up that Bootstrap provides. Reading through their excellent documentation in its entirety is a great way to get started.

Interested in a Template?

If you're interested in creating a new Rock theme based on an existing template make sure it uses Bootstrap 3.0. This will save you a lot of time.

#### Font Awesome

Rock uses icons in several areas of the application. These fonts all come from the Font Awesome library. Since these icons are all font-based vectors, they can be colorized and resized very easily. To see a listing of all the icons in the collection visit http://fortawesome.github.io/Font-Awesome/.

### jQuery

jQuery is a Javascript framework that's used by a majority of Internet sites. If you're only interested in making minor changes it's likely you'll never need to work with jQuery, but if you plan to make custom themes or blocks, you'll want to get familiar with it. Rock currently uses version 1.10.2. You're welcome to use a newer version in your theme, but be sure that your version is backwards compatible to 1.10.2 to ensure Rock's core jQuery plugins work correctly. You can find out more about jQuery at jquery.com.

#### Less

If you're familiar with Cascading Style Sheets (CSS), you've probably experienced the frustration of repeating selectors and duplicate color definitions. Less blends a programming language and CSS. It offers concepts like reusable variables and object-oriented mix-ins. If you're worried about learning another new technology, don't be.

Less is super simple. Soon you'll be able to brag to your friends about your knowledge of Less! You can read up on what's available in Less at http://lesscss.org/.

#### A Hint About Less Files

You'll notice that some Less files are prepended with an underscore (e.g. \_print.less). That underscore helps to identify Less files that are not directly compiled into related .css files but are instead used as imports to other Less files. For instance the \_print.less file is never compiled into a \_print.css file. Instead its contents are imported (appended) to the theme.less file which is compiled into theme.css.

### Liquid

Liquid is a templating engine written by Shopify. We've extended and customized Liquid in Rock to form our own templating engine called Lava (get it... liquid rock...). You've already been briefly exposed to the power of Lava in the introduction of this manual. Lava is used in several places in Rock, so it's worth your time to learn it well. Below are just a few of the places it's used:

- HTML Editor: Used for dynamically mixing in personal merge fields with your content.
- **Menus:** Navigation menus and page lists use Lava to assemble the HTML that is used to display them on the page.
- **Email Content:** Emails and SMS communications use Lava to personalize their content.

Learning Lava will make you feel like a superhero. Definitely take the time to master it. We've provided some great resources for you to learn Lava on our website.

## Less is More

The chapter title, while cheesy, is very true! Less is a technology that brings scripting capabilities to CSS. This allows you to do things like create variables and reusable styling nuggets (for a complete overview of what is possible see the Less website at lesscss.org.) The power of Less has always come at the price of having to manually compile your Less files to CSS, that is until Rock came to town. In fact, Rock has several different tools to help you keep your Less files compiled. Let's crack open the toolbox and see what we can do.

### Methods to Compile

#### **Compiling on Start**

By default Rock will compile all of the master .less files found in the theme folders. A master file is one that does not start with an underscore. Each of these masters will be compiled to ensure that the latest compiled CSS is available after each update and Rock Shop install.

#### Performance Is Unaffected

If you care about performance as much as we do you might be concerned about slowing down the startup time. We've taken that into consideration and perform the Less compile on a separate thread.

#### Compiling from the Site Detail Page

You can compile the Less files for a specific site at any time from the Site detail page found under Admin Tools > CMS Settings > Site > Site Details | From this page you will notice the Compile Theme link on the right side. Clicking this link will compile the site's Less files.

#### Using the Theme Styler

A theme's Less files can also be compiled by the built-in Theme Styler found under Admin Tools > CMS Settings > Themes . From this page you will see a grid that lists each theme. Next to each theme is a compile button. For more information on this page see the Theme Styler section below.

## **Themes**

As we've already seen, the Theme Styler provides an easy way to compile our themes. That's just scratching the service though of what's possible. Let's now do a bit deeper into all of the power of Rock's theme tools.

### Theme List

You can view a list of installed themes under Admin Tools > CMS Configuration > Themes.

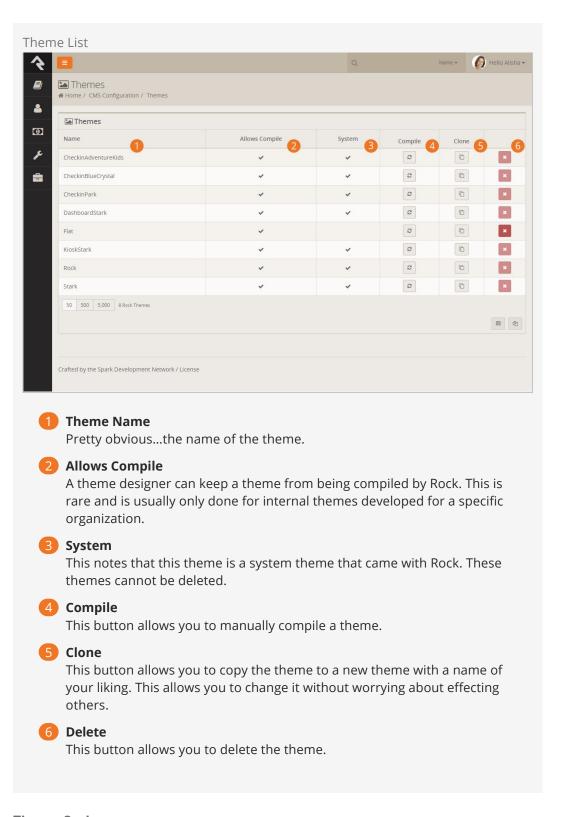

## Theme Styler

Selecting the theme from the list will take you to the Theme Styler. Below is the theme styler for the default internal Rock theme.

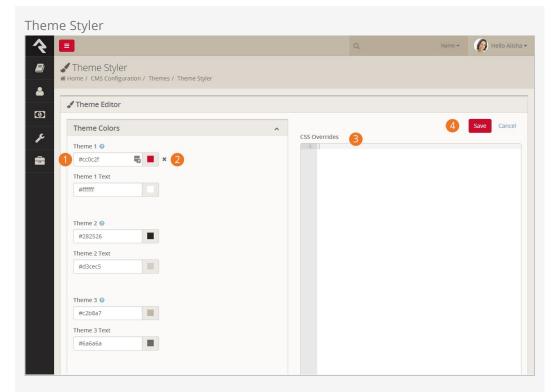

#### 1 Theme Variables

You'll notice that theme designer has provided several variables for you to modify. These variables allow several different customizations. Some you'll notice allow you to choose colors. Others modify fonts, images and units of measure.

#### Variable Refresh

After changing a variable you'll notice a small x next to it next time you enter the theme styler. Selecting this x allows you to return the value back to its original state. Be creative... you can always go back to the default if you don't like your selection.

#### CSS Overrides

You may find that there is no variable for the change you want to make. Never fear, you can enter any overriding CSS in this box. It will be placed at the bottom of the compiled CSS to ensure that it gets the last say on how an element should be styled.

#### Save

Pressing the save button will not only save your changes, but also compile the Less file to CSS. If you're editing the internal Rock theme you'll notice your changes right away!

#### **Not All Themes Support Variables**

It is up to the theme developer to add support for modifying variables. You may encounter some themes that do not support changing the styling.

# **Designing Themes**

Themes are a beautiful thing. They allow you to quickly and easily change the look of your site using the latest web best practices. Before we get too far, let's look at the contents of a theme.

**Contents of a Theme** 

Version: 1.6.0 62 of 76 Last Updated: 1/3/2018

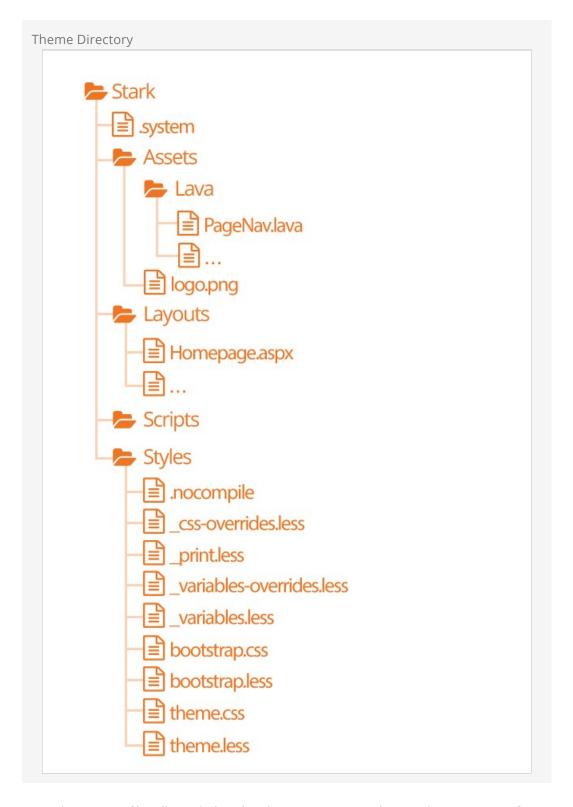

- The .system file tells Rock that this theme is a system theme. This prevents it from being deleted in the Themes list.
- The *Assets* folder is used for all of the images, icons and other support files needed by your theme. This folder also contains a *Lava* child folder for all of the Lava files needed for your theme.
- The *Layouts* folder contains all of the layouts your theme supports. For external sites, your theme should define implementations for all of the standard layouts

- covered in the Looking Deeper At Layouts chapter.
- The *Scripts* directory will be used for any custom scripts your theme requires. Be sure to only place unique scripts here that are not contained in the global scripts folder.
- Finally, the *Styles* folder contains all of the files needed to generate your CSS. Specifics of these files is discussed in depth below.

#### Stark

No, this is not our Ironman theme, but this theme will become your go-to for custom theme development. Stark gets its name from the fact that it is basic and minimally styled. In fact, it comes with the least amount of styling possible. We created it as a starting point for you to create new works of art. Think of it as your blank canvas.

To start a new theme you should start by copy/pasting the Stark theme and then renaming it. Then start restyling the theme using the .less files.

#### Warning

Because the Stark theme will be updated with future versions of Rock you won't want to make changes to this theme. Instead copy and paste the Stark theme to create your own theme.

### How Rock Uses Less

There are two sets of .less files. Those in the core *Styles* folder and the theme .less files. The purpose of the core styles is to provide the basic structure and look/feel to the various Rock blocks. The theme's .less files add the final polish to the blocks and override any of the CSS attributes you desire. Let's take a quick look at each Less file that makes up a theme.

- .nocompile: This file tells Rock's Less compile tools to ignore this theme. This file should only be used in cases where a custom theme designer wishes to manually compile the theme's Less files (rare).
- \_css-overrides: This file contains the Theme Styler's CSS overrides. It should not be manually edited.
- \_print.less: This Less style file helps set specific print styles that make Rock pages look better when printed. The contents of this file are imported (appended) into the theme.less file. For the most part, you should not need to modify these styles unless there is a specific print styling you would like to add.
- \_variable-overrides: This file contains the Theme Styler's variable overrides. It should not be manually edited.
- \_variables.less: This is a very powerful file. It contains a rather large list of style settings that you can change. Simply changing a couple of colors can make your theme match the brand colors of your organization. We highly recommend that you make a copy of the Stark theme and start playing with the variables in this file. You'll be surprised how easy it is to make some dramatic changes.
- **bootstrap.less:** This is the core Bootstrap Less file. You should not change this file. If you need to modify a style setting in Bootstrap you should either identify the

- variable that Bootstrap uses to control that style in the \_variables.less file or write a specific override in your theme.less file.
- **theme.less:** This is the file that contains all of your theme's custom styling. If you can't style it with a variable change in the \_variables.less file it should be added here.

Once you make changes to your Less files, you'll need to compile them to .css files for the browsers to use. There are a number of Less compilers you can use for this.

#### Themes Are More Than Looks

Keep in mind as you develop your theme that you need to be concerned more than than just how your theme looks in the visitors browser. You should also be testing to ensure your theme works well with Rock's in-page editing features. Zone and block editor features should work well with your theme to allow web administrators access to edit the pages.

To help you with this Rock will add classes to the <body> tag when the zone and block editors are enabled. These classes are 'zone-highlight' and 'block-highlight' respectively. With these classes you can adjust your layouts when these editors are at work.

Rock will also add the class 'modal-open' to the <body> tag when a modal is open. This allows you to do special styling when this event occurs.

#### Lava

Every theme should include some implementations of the standard Lava files in the theme's ./Assets/Lava folder. Each of these files is covered below.

- AdList.lava: This is used to render HTML for the various lists of ads on pages.
- AdDetails.lava: This is used to render HTML for the details of a specific ad.
- AdRotator.lava: This provides the markup for the large ad rotator on the homepage.
- **BlogItemList.lava:** Renders markup for a list of content channel blog entries.
- **BlogItemDetail.lava:** Renders markup for a content channel blog entry.
- **PageListAsBlocks.lava:** This lava is for rendering a list of pages as blocks like the ones on the various *Admin Tools* pages.
- **PageListAsTabs.lava:** This renders markup for showing a list of pages as a Bootstrap tab or pill navigation.
- PageNav.lava: Used for a page's main navigation.
- PageSubNav.lava: Renders markup for a page's sub-navigation.
- RSSFeed.lava: Renders markup for a content channel RSS Feed.
- RSSFeedItem.lava: Renders markup for an item in a content channel RSS Feed.

## **Testing Your Theme**

As you're working on your theme you might be wondering how you can view it without everyone seeing what you're working on. Well prepare to have your mind blown. Because you're a Rock Genius, you know that when a page loads it gets the active theme by looking at the site's theme setting. Pretty simple. You can, however, override this setting by adding the query parameter theme='themename'. For instance if your page is

available at:

http://www.rocksolidchurchdemo.com/page/1
you can have that page display your new theme by typing in:
http://www.rocksolidchurchdemo.com/page/1?theme=MyStarkTheme

The best part is that only you will see it. Everyone else will see the current theme defined on the site. Pretty James Bond, huh?

#### Important Note About Rock's Less Compiler

As a theme developer it's your responsibility to ensure your theme compiles correctly with Rock's Less compiler. Most client based compiler use the same Javascript based Less compiler provided by the Less reference organization (http://lesscss.org/). Because Rock needs to compile the Less on the server it uses a C# implementation called dotLess. DotLess does a good job, but it is a little less forgiving with things like circular variable referencing. Also, since the compiling is done on the server, it's more difficult to present Less errors.

Please take time to ensure that your Less is compiling correctly before moving it to the server or publishing it to the Rock Shop.

As an example to the warning above if you're using certain CSS filter you may find that you need to escape them. For instance if you add the CSS below:

```
.item { filter: blur(8px) !important; }
```

You may find that your compiled CSS is blank. To fix this you'll need to escape the filter using by appending a  $\sim$  and wrapping the filter in quotes like:

```
.item { filter: ~"blur(8px) !important"; }
```

## Theming for the Styler

As you have already seen, Rock's Theme Styler is a powerful tool for allowing others to edit your theme. It's easy for you to enable others to change your theme by making a few small changes to your \_variables.less file. Below is a side-by-side comparison of the \_variables.less file for the internal Rock theme and the UI created from it in the Rock Styler.

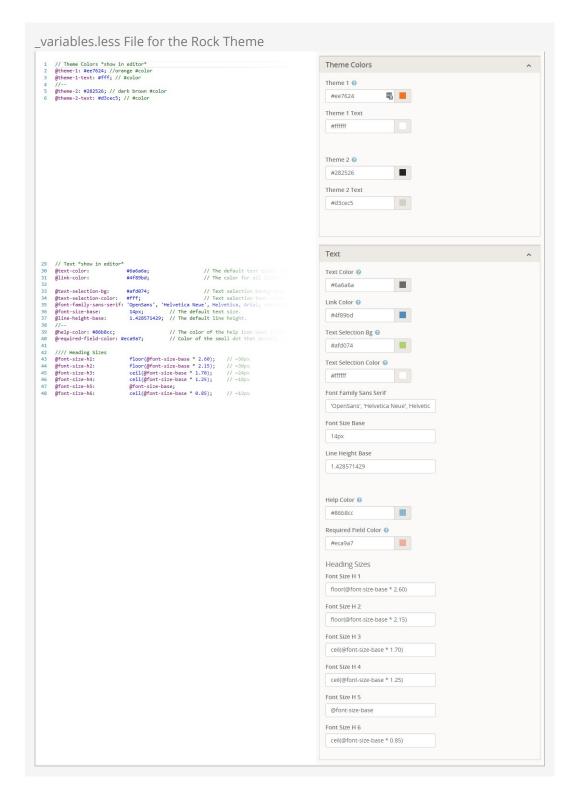

Let's look at a few lines to see how the \_variables.less file is magically transformed into this nice editor.

- **Line 1:** Adding a '//' followed by text will create a new variable grouping. To turn this grouping into a panel in the styler you'll also need to append \*show in editor\*. This allows you to also create groups that are not editable.
- Line 2: Line two and we're already adding our first variable. The label for the variable will be the variable name (minus the @ character). All dashes in the

variable names will become spaces. The values in the comments will be used for the help text. Finally, if the comment ends with #color, Rock will render it as a color field. The color field is smart enough to render as a plain 'ol textbox if it contains less functions like darken.

- **Line 4:** Placing the characters '//--' will insert line breaks in the editor. This allows you to easily sub-group your variables.
- **Lines 7-28** These lines were omitted to simplify the illustration.
- **Line 29:** Note that there is no end marker for variable groupings. When you're done with one, simply start a new one.

## Things You Should Not Do

Rock is about freedom and empowerment. There are only a couple of things you should not do under any circumstances, for your own good.

- 1. **Update Global Styles:** You do not want to update any of the .less files contained in the ~/Styles/ folder. We guarantee that these files will be overwritten by each update. If you would like to override a specific styling you will want to do that in the CSS/Less files of your custom themes.
- 2. **Change the Rock Theme:** The Rock theme will also be updated in new releases. This theme serves the internal site and should not be altered.
- 3. **Change the Stark Theme:** The Stark theme will also be updated in new releases. If you would like to make changes to this theme please copy and paste it to create a new theme.
- 4. Create a New Internal Site Theme: If you would like to alter the look of the internal site, you could create a new internal theme. We highly recommend that you refrain from doing so. As we add new functionality we will be extending the internal theme to work specifically with these new features. It's likely that your custom internal theme will not have the correct styling to properly display these new pages and blocks. Remember this theme is only viewed by your internal staff and some volunteers. We recommend putting all your effort into your external themes which are viewable by a much wider audience.
- 5. **Add Scripts to the Global Scripts Folder:** You should not add any custom Javascript files to the *Scripts* folder located at the root of the file system. Instead use either the scripts folder under a specific custom theme or add a script folder in the *Plugins* folder.

Version: 1.6.0 69 of 76 Last Updated: 1/3/2018

# **Rock Directory Structure**

So now that you know the parts and pieces of Rock, let's learn where each lives.

### **Rock Folders**

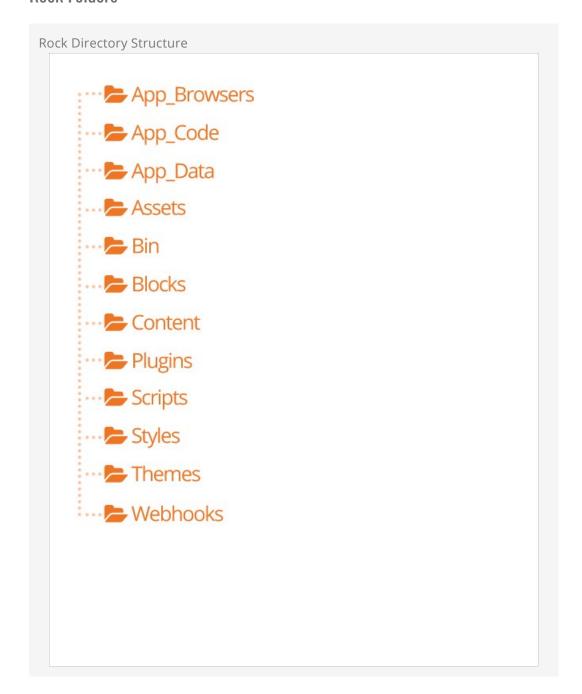

- App\_Browsers: You should not need to worry about this directory. It's a special
  directory that allows ASP.Net to identify specific browsers and determine their
  capabilities.
- **App\_Code:** This directory contains un-compiled code for Rock. You do not want to alter or add files in this directory.
- App\_Data: This directory allows you to store data without having to worry that a client could browse directly to it. For instance, Rock writes a log of severe error messages to this directory (specifically ~/App\_Date/Logs/RockExceptions.csv). But, because the webserver blocks requests to access these files directly, you do not need to worry about someone being able to access them. You'll also notice that Rock keeps a cache of binary files in ~App\_Data/Cache/. For the most part you don't need to know about this, but it's good to know how things work under the hood.
- **Assets:** This is the global assets folder where Rock stores images, icons, fonts, etc. that are a part of the core install. You should refrain from storing your files in this directory.
- **Bin:** ASP.Net keeps its compiled assemblies (aka .dlls) in this folder. If you have custom plugins with compiled assemblies, you'll want to add them here. Keep in mind that if you add/modify/delete any file in this directory Rock will restart which could impact people using Rock at the time. You should only do this after hours.
- **Blocks:** These are the core Rock blocks. As you can see they are organized by function. You should not modify any of these blocks nor add your own. This location is reserved for the core blocks.
- **Content:** This is where you'll add your custom content for your various sites. While it's up to you to determine the best file and folder structure, we recommend that you at least keep the content for the various sites separate. Over time these folders can get quite messy so it's best to come up with a good filing structure from the beginning.
- **Plugins:** The plugins folder is where you'll place all of your custom blocks. The organization of the files in this folder is very important. To help keep things straight the following pattern should be used.

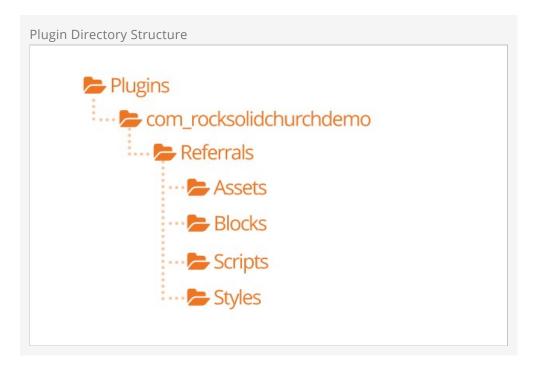

- 1. The top-level should start with a reverse domain organization notation. For instance if your organization uses the domain rocksolidchurchdemo.org your top-level folder should be org\_rocksolidchurchdemo.
- 2. Under your root folder you'll have a child folder for each plugin that you develop.
- 3. Under the plugin folder you'll have folders for things like Assets, Styles and Scripts. You'll also put the blocks themselves in the root folder.
- **Scripts:** This is the core scripts folder. You should not add scripts to this folder. Instead add your scripts to your custom theme folders.
- **Styles:** The styles folder is for Rock's core .less files. You should not edit these files as they will be overwritten during updates. If you need to modify the properties of a certain style you should override them in your custom theme files.
- **Themes:** This is the location of all the themes for your Rock install. See the chapter Working With Themes for more information on themes.
- **Webhooks:** Webhooks are HTTP handlers (Web 2.0 geek-speak for very basic webpages) that receive requests from Internet services like Mandrill and Twillio. For instance, Twillio will call a specific webhook every time someone responds to your SMS message to notify you of the details of the response. When you write a custom webhook you can place it in this folder.

## Couple of Important Files

While we won't cover every file in the root Rock folder, below are a couple that you should be aware of.

- **License.aspx:** Rock uses several open-source projects in its core. Attribution for each of these projects is given here. We also note each of their licenses so as to show that our license (Apache) is not in conflict to theirs.
- **Web.config:** This is the core settings file for any ASP.Net application. Unless you know exactly what you're doing you should stay away from editing this file. Keep in

mind that any change to this file will cause Rock to restart.

## File Manager

The file manager provides a basic interface to help you to upload and delete files and manage directories without having to setup or share FTP credentials. Its root folder can be configured allowing you to enable a specific user or security role to manage a specific part of a folder heirachy. By default a File Manager block can be found Admin

Tools > CMS Configuration > File Manager .

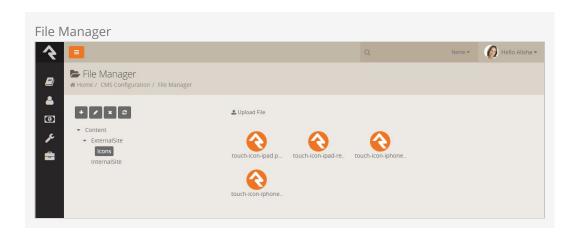

## **Email Form Block**

Rock provides several tools to get information from your site's guests. The *Workflow Entry* block is super powerful because it can present fields to your guests and then launch a workflow based on their submissions. But sometimes you just need a simpler approach. The *Email Form* block is just that - simple.

This block allows you to show a simple, but customizable, form whose content will be emailed to a recipient of your choice. Once you add this block to your page, you'll notice it has several block settings so that it can be easily customized. Let's take a detailed look at each one.

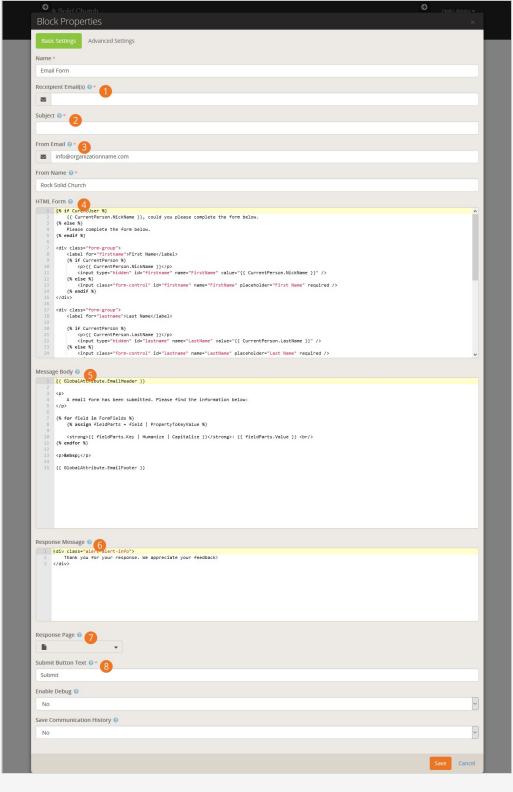

Recipient Emails:

This is a comma delimited list of people who should receive the contents of the submitted form.

2 Subject:

The subject line of the email.

From Email:

The email address to send from.

4 HTML Form:

This is the form that will be presented to the user. Don't miss the tips below for setting up your form.

Message Body:

This is the body of the email. The default body copy we've provided should work great in most cases, but feel free to edit it.

6 Response Message:

The message the guest will see after submitting the form. You can use Lava merge fields here to help personalize your message.

Response Page:

If you'd prefer to send the guest to a different page after they submit their information, you can provide the page URL here.

8 Submit Button Text:

Here you can define the text that will be shown in the submit button.

## **Tips for Creating Your Form**

When you're creating your form you can use any HTML you'd like. We provide an inclusive sample that shows you many of the advanced features. Below are a few points to consider:

- You have access to Lava in your form. If the guest is logged in, you can personalize your message.
- If they are logged in you can also pre-enter many of the fields. In some cases you
  may want to simply add their name to the name field and allow them to change it.
  In other cases you can put their information in as text that can't be changed.
  When you do this you can pass the value of their name in a hidden field. The
  sample shows both cases. It's up to you to determine which one will work best.
- Your email form can include attachments. This is shown at the bottom of the sample form.
- You do NOT need to have an HTML tag in your markup. Don't add one or you'll break the page.